#### STEP 4. も く じ からスライドにリンクを張。 ほ る

#### 1. 富岡 とみおか 鉄 てっ 斎 さい の画像 が ぞ う をクリックすると富岡 とみおか 鉄 てっ 斎 さい のスライド が表示 ひょうじ されるようにしましょう

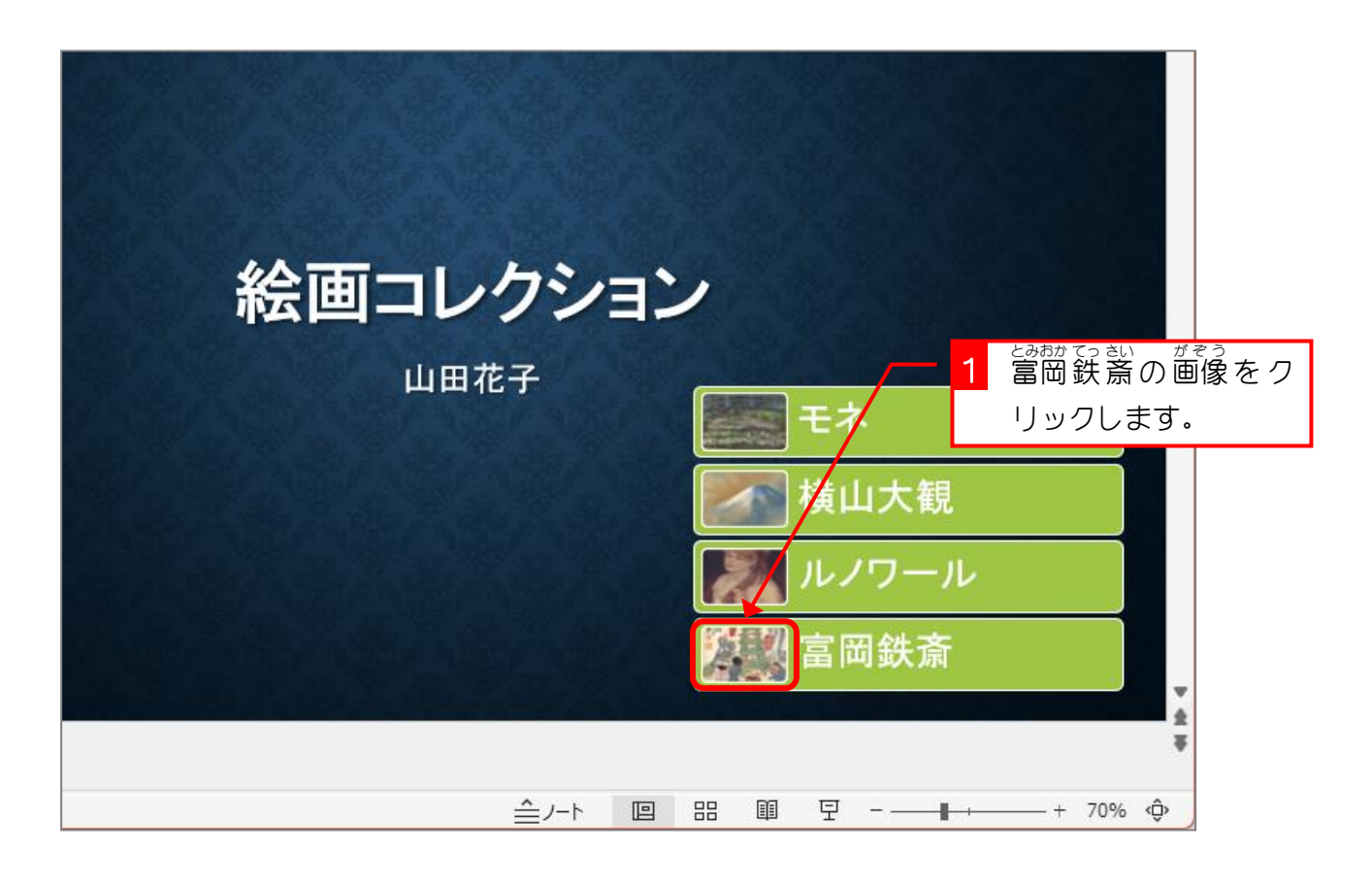

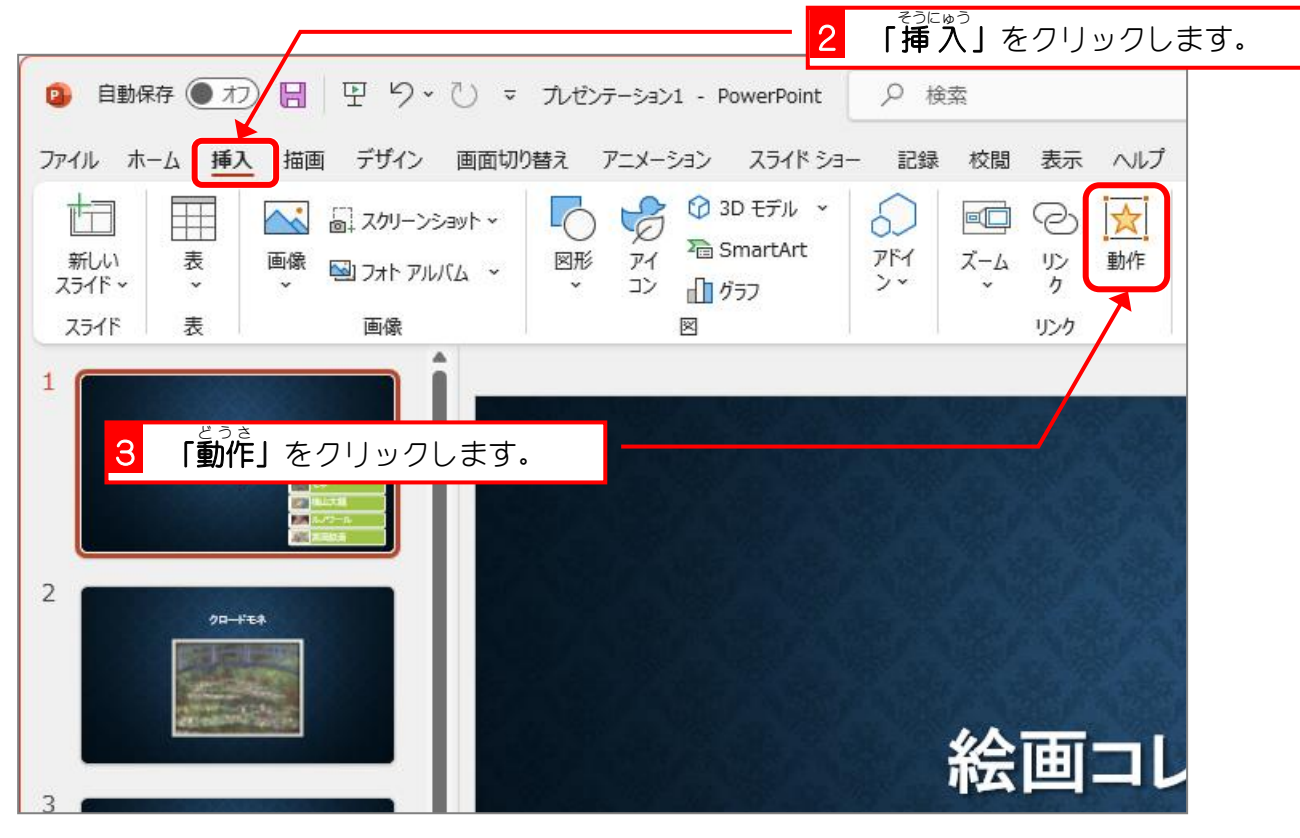

PowerPoint2021 基礎3

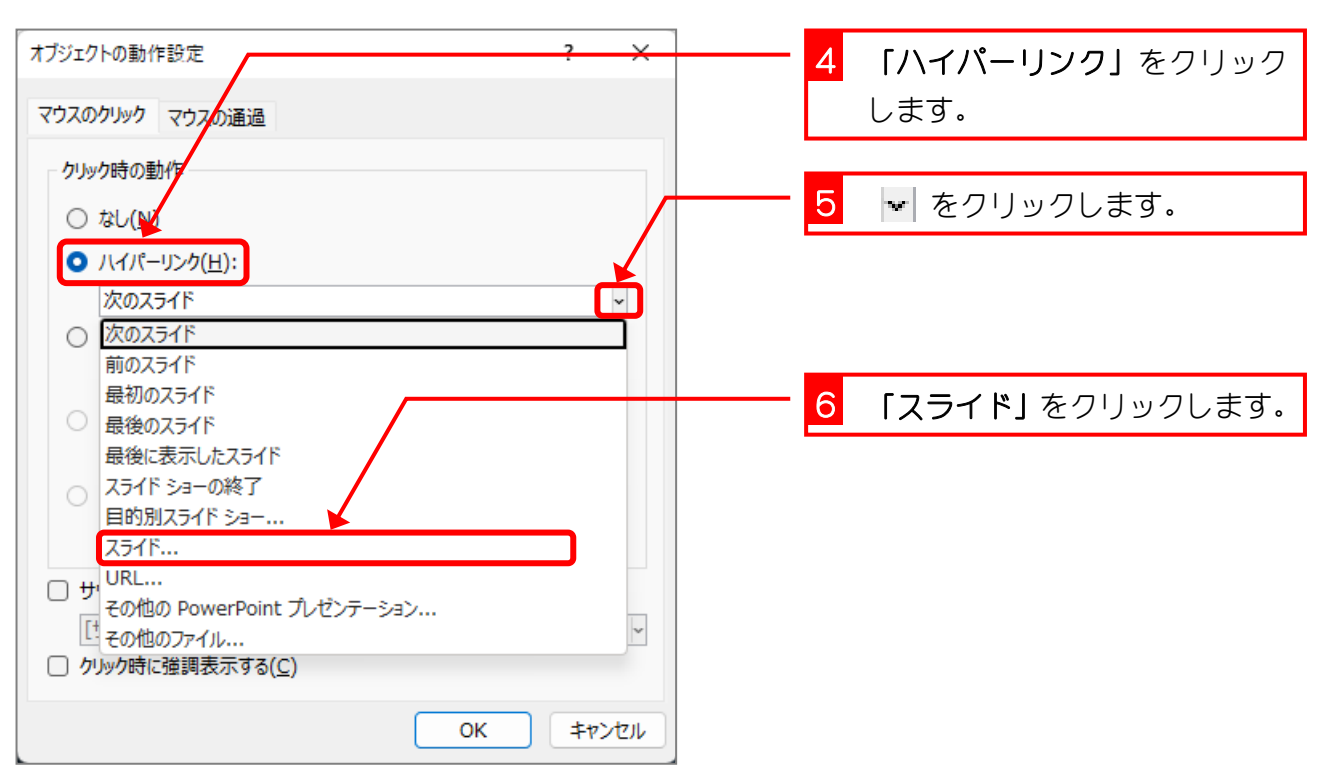

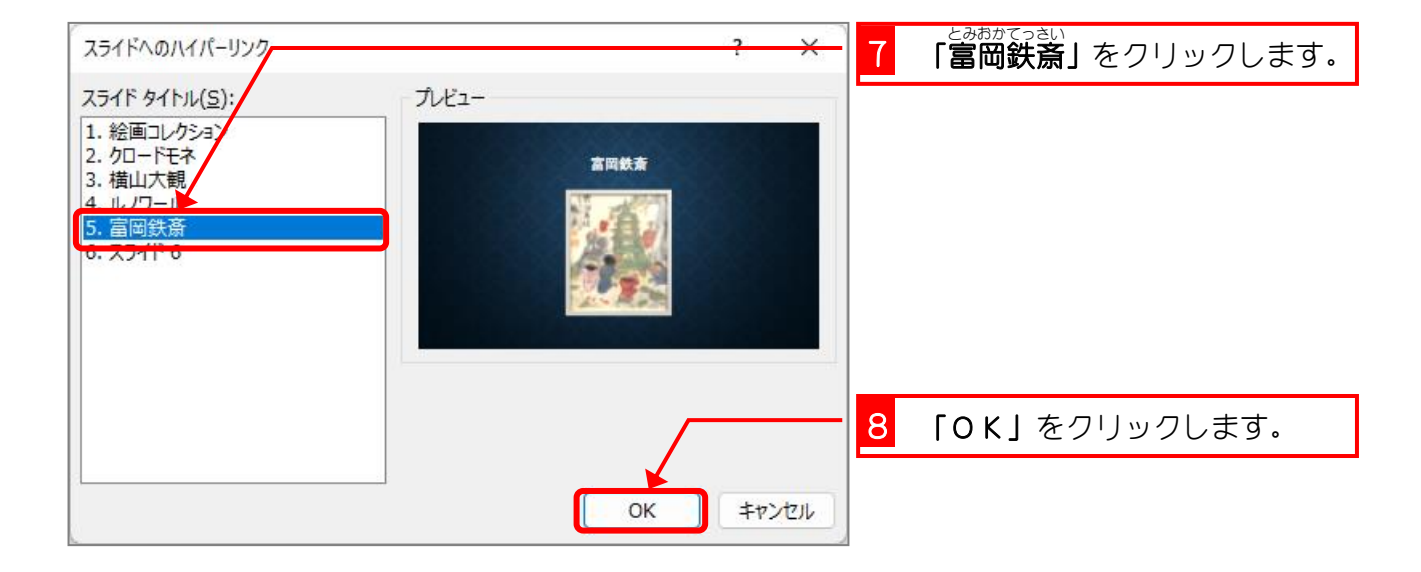

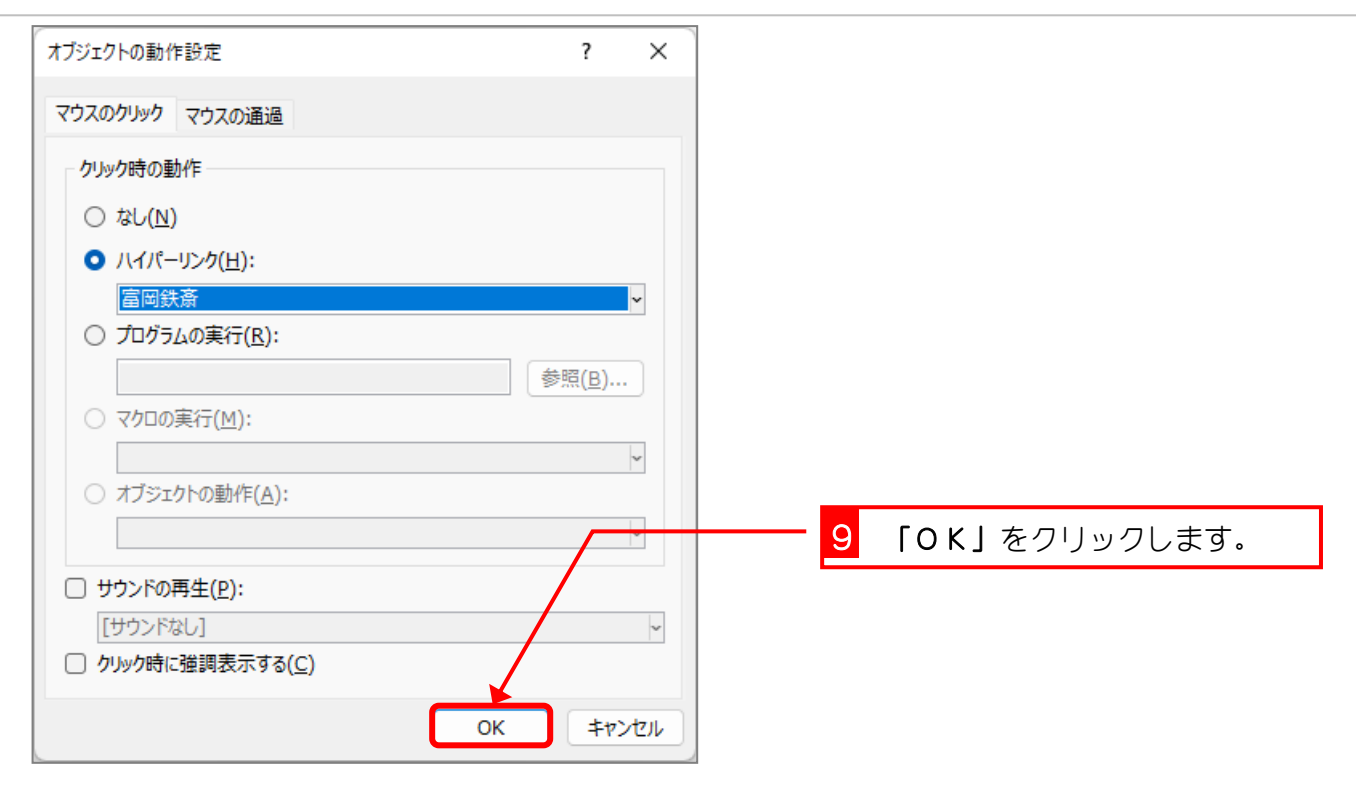

### 2. リンクの確認 かくにん をしましょう

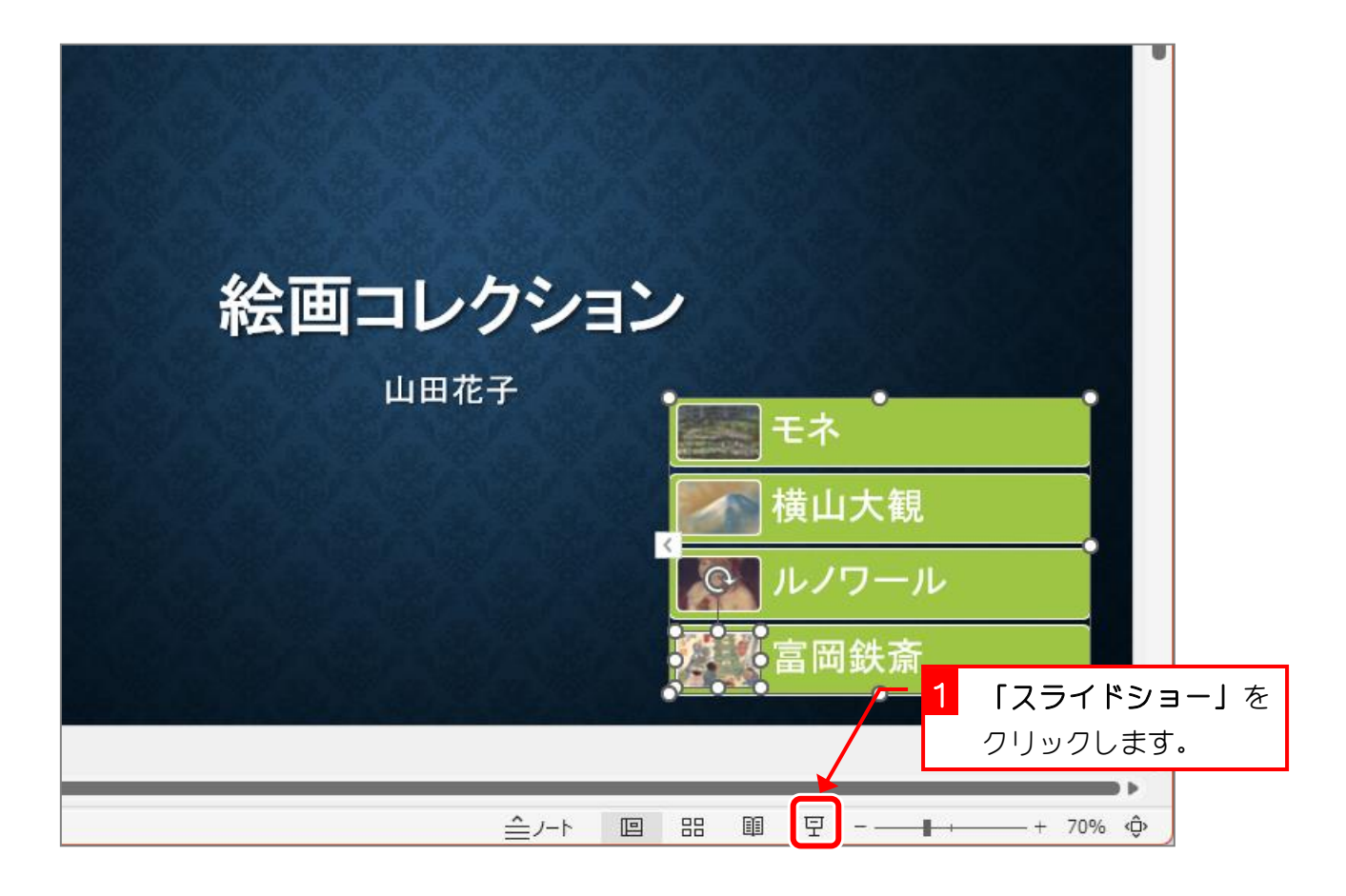

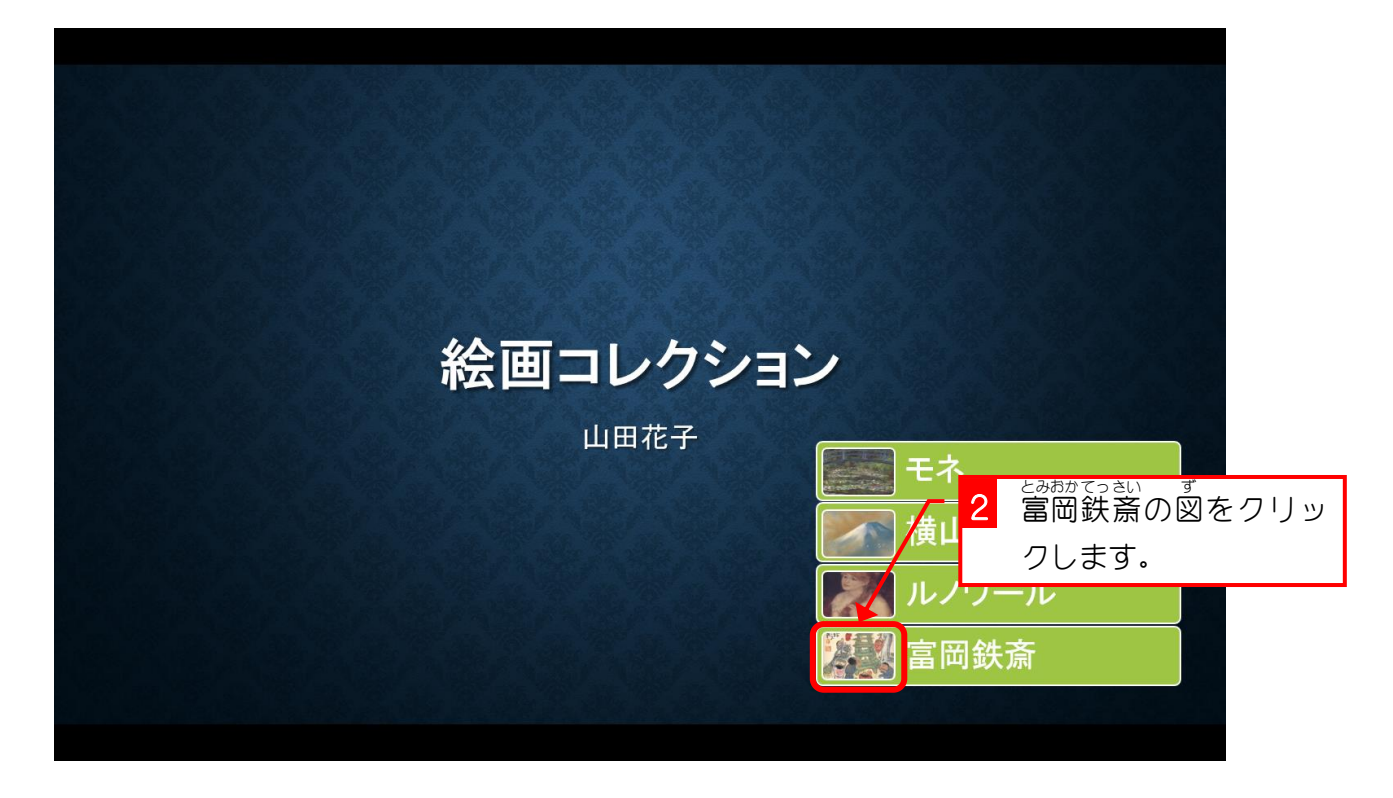

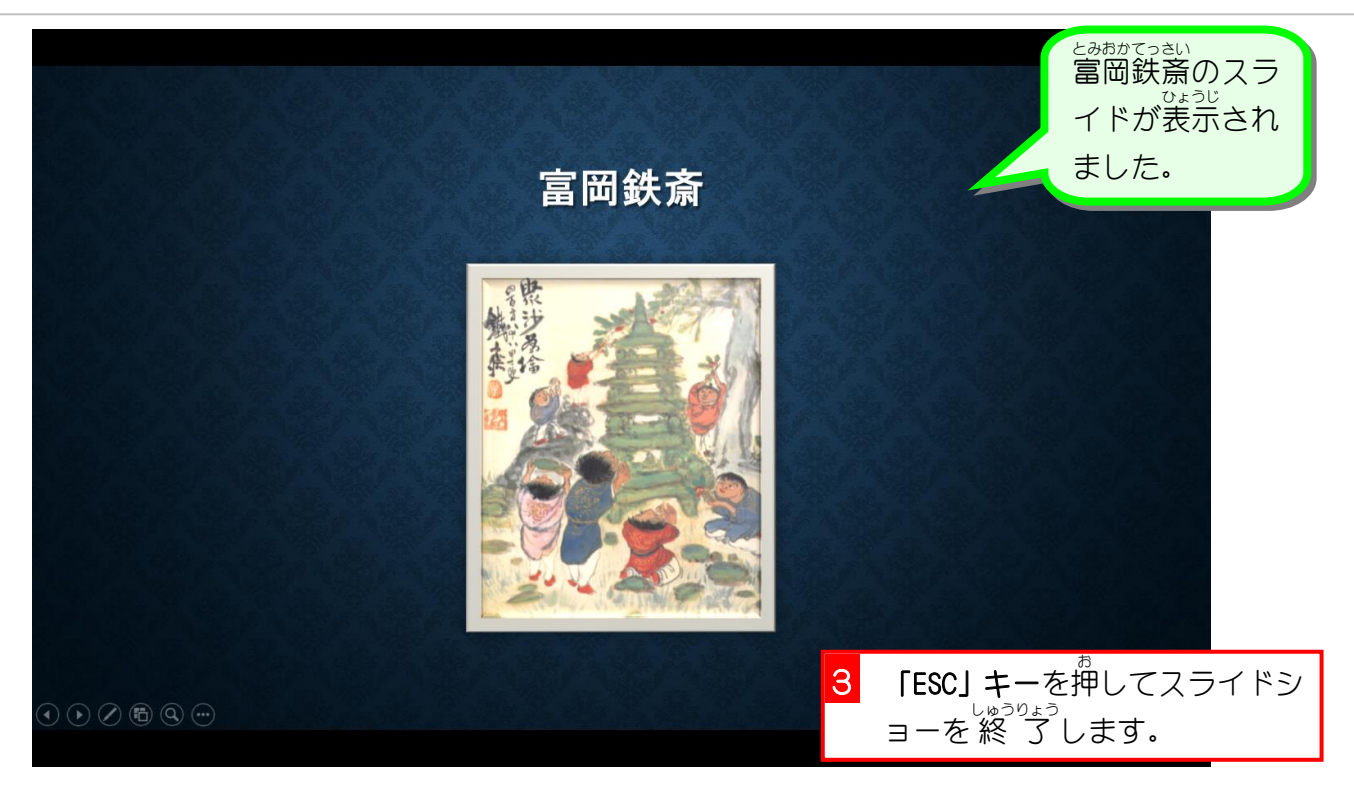

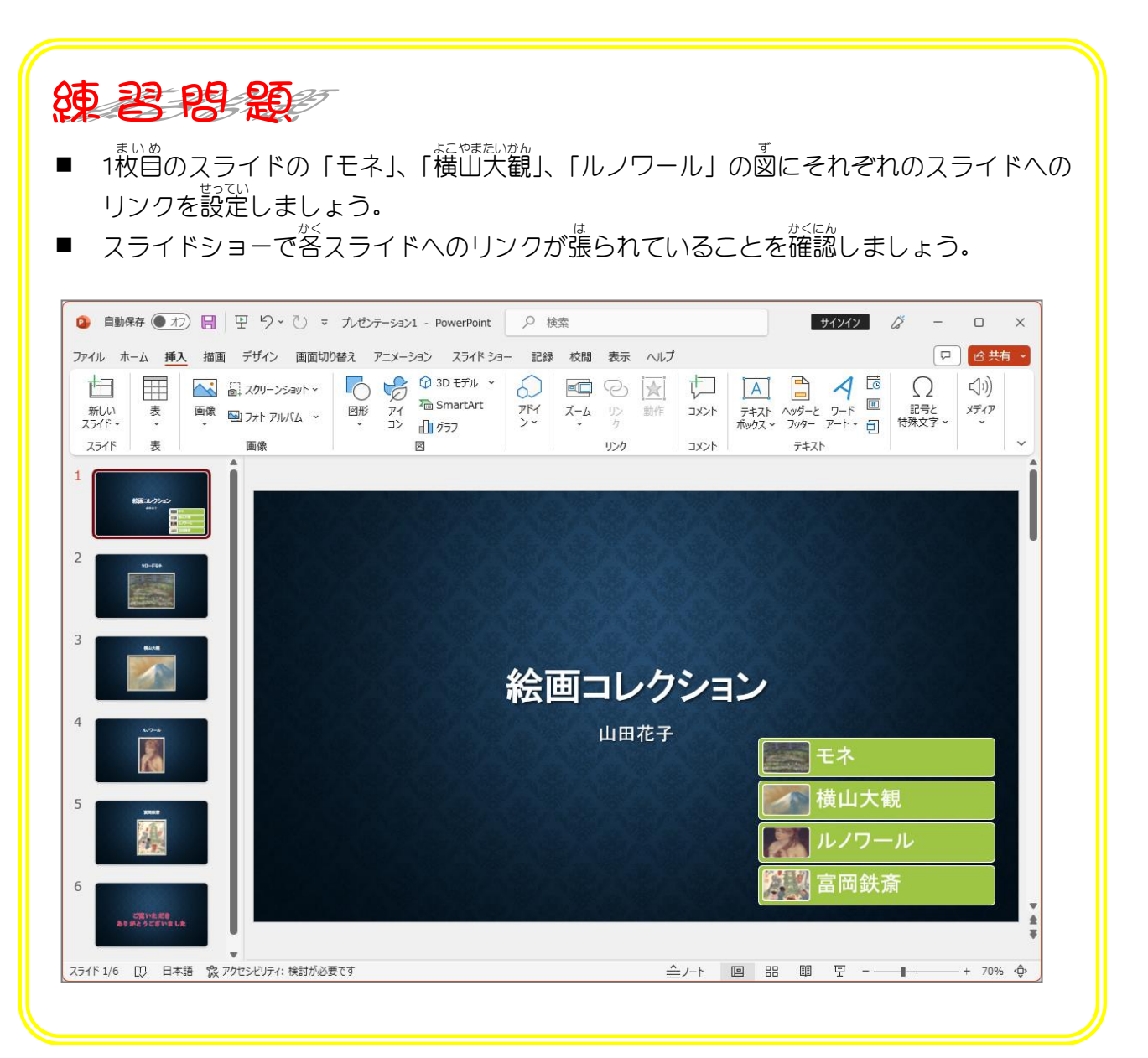

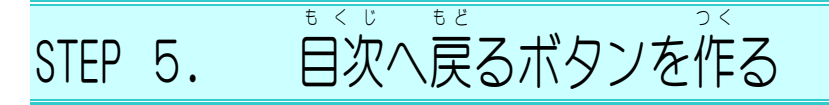

☆ホホァ▽ッミ゚∞<br>富岡鉄斎のスライドから目次のスライドに戻るボタンを作り ましょう

1. 図形 でボタンを作 ず け い つく りましょう

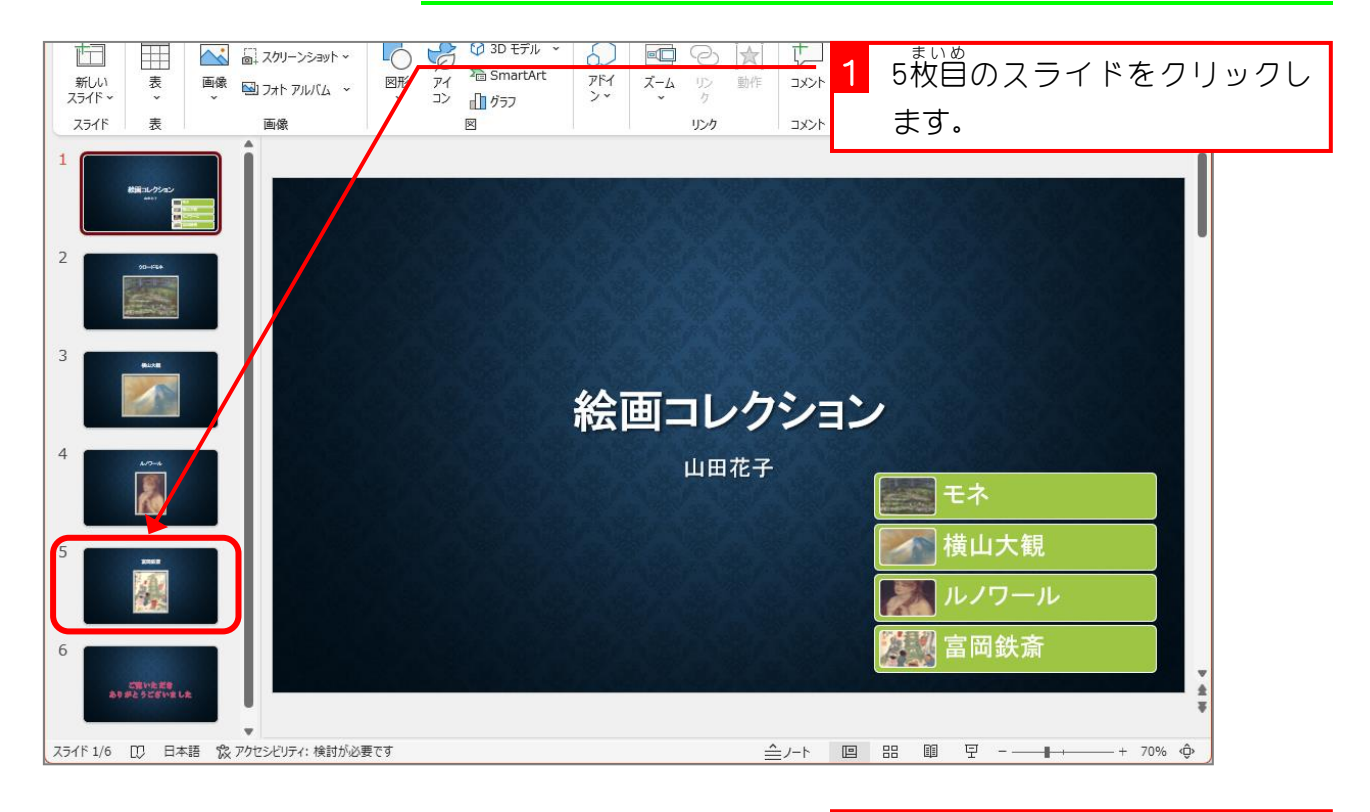

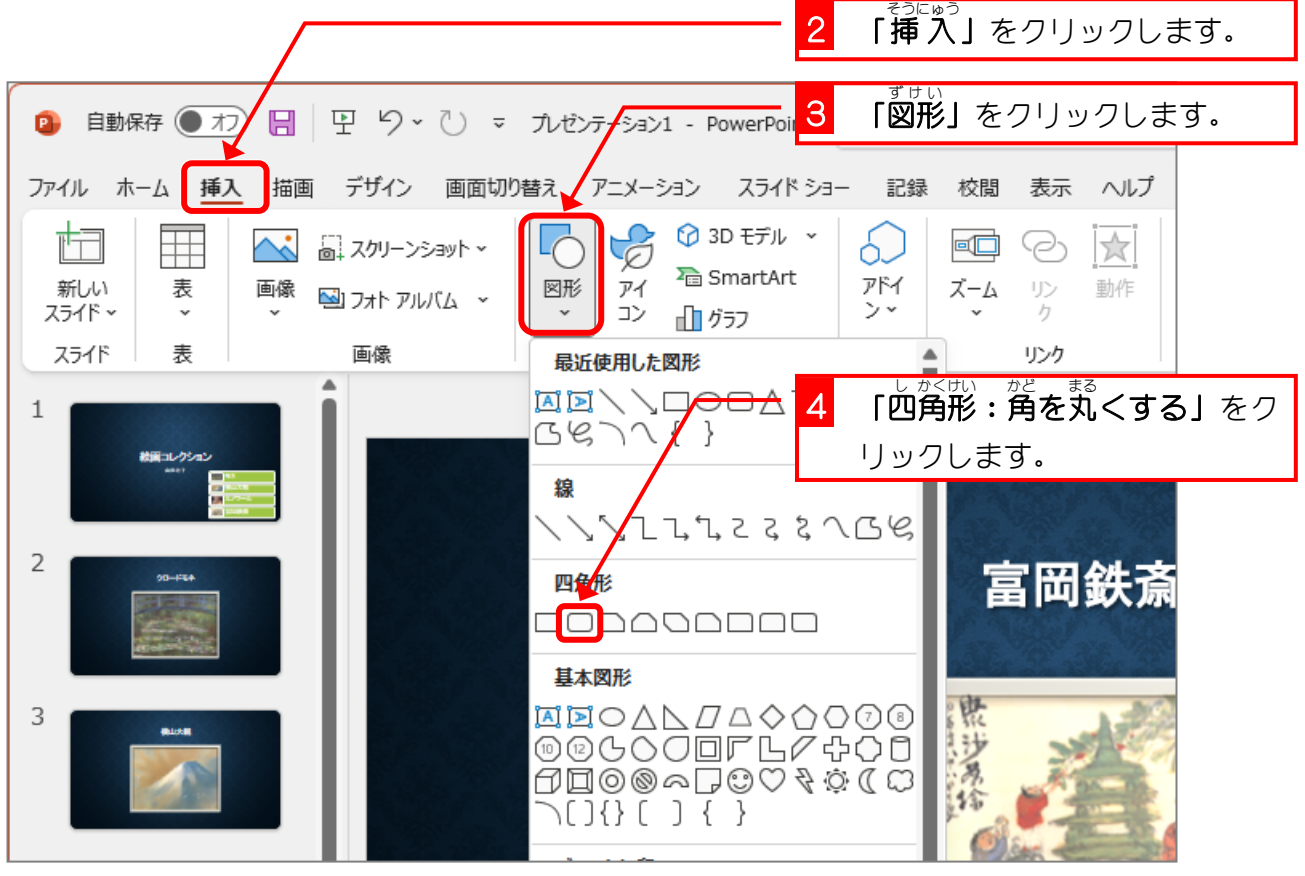

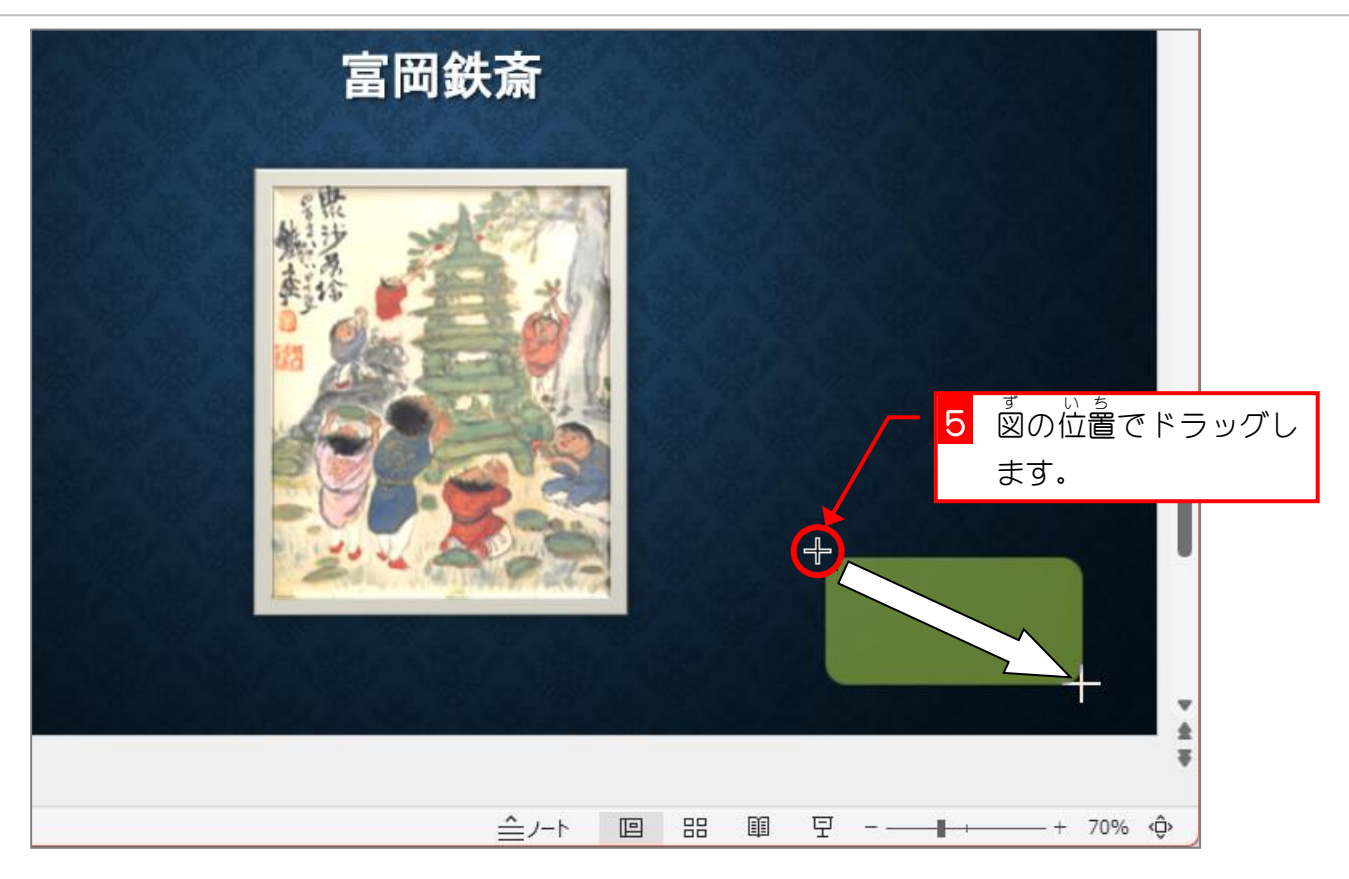

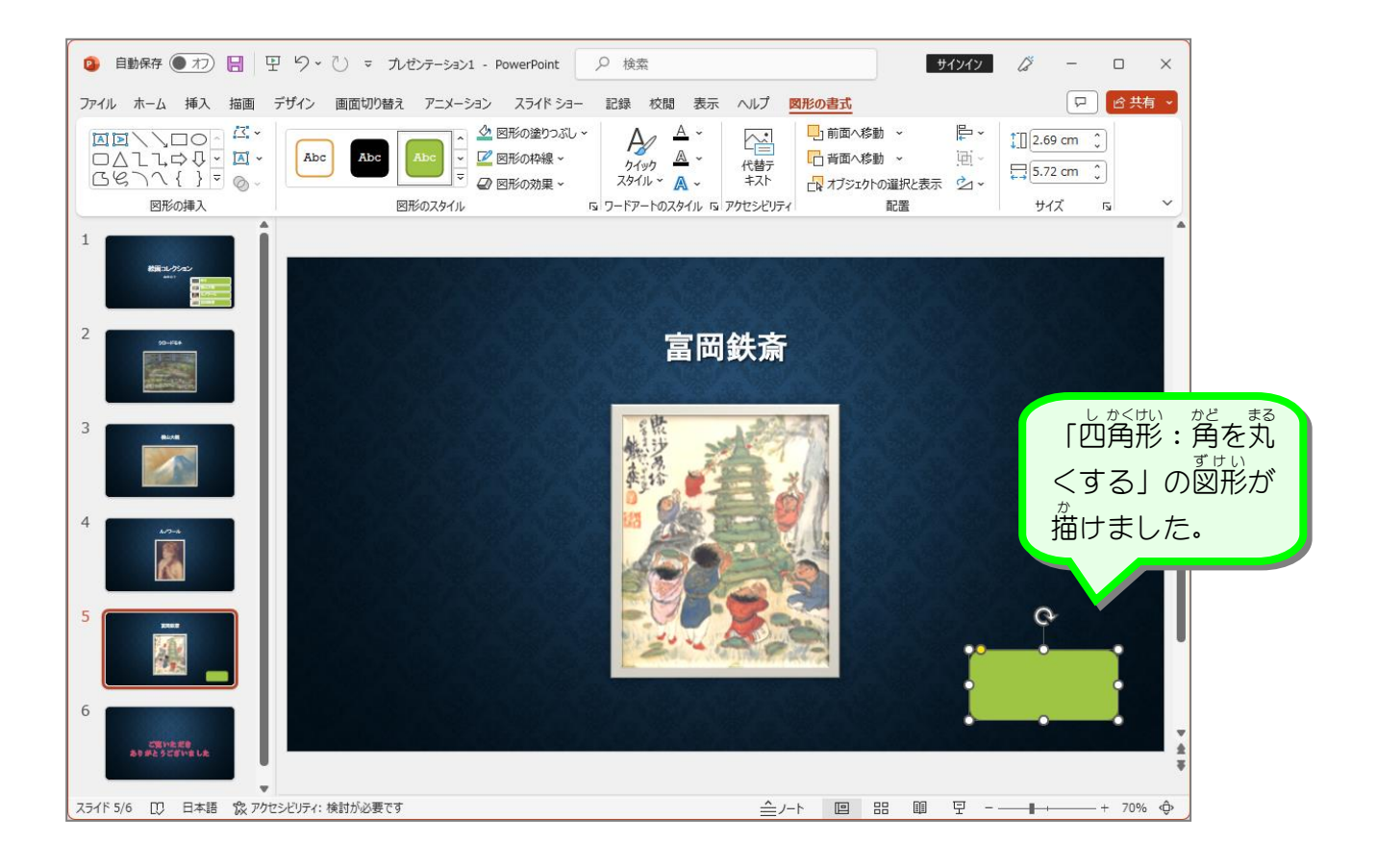

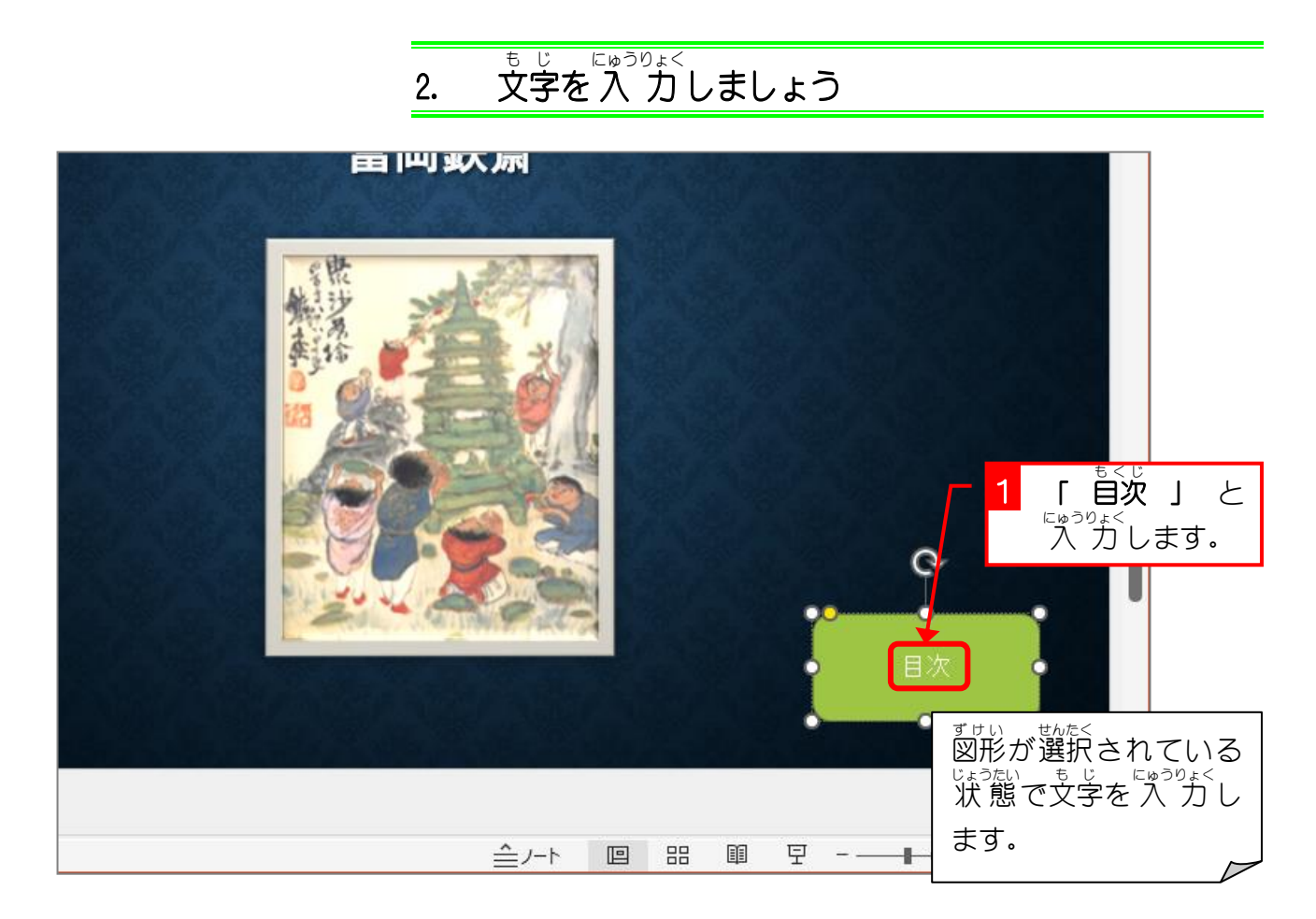

3. 図形 ず け い に目次 も く じ (1枚目 ま い め のスライド)へのハイパーリンク を設定 せってい しましょう

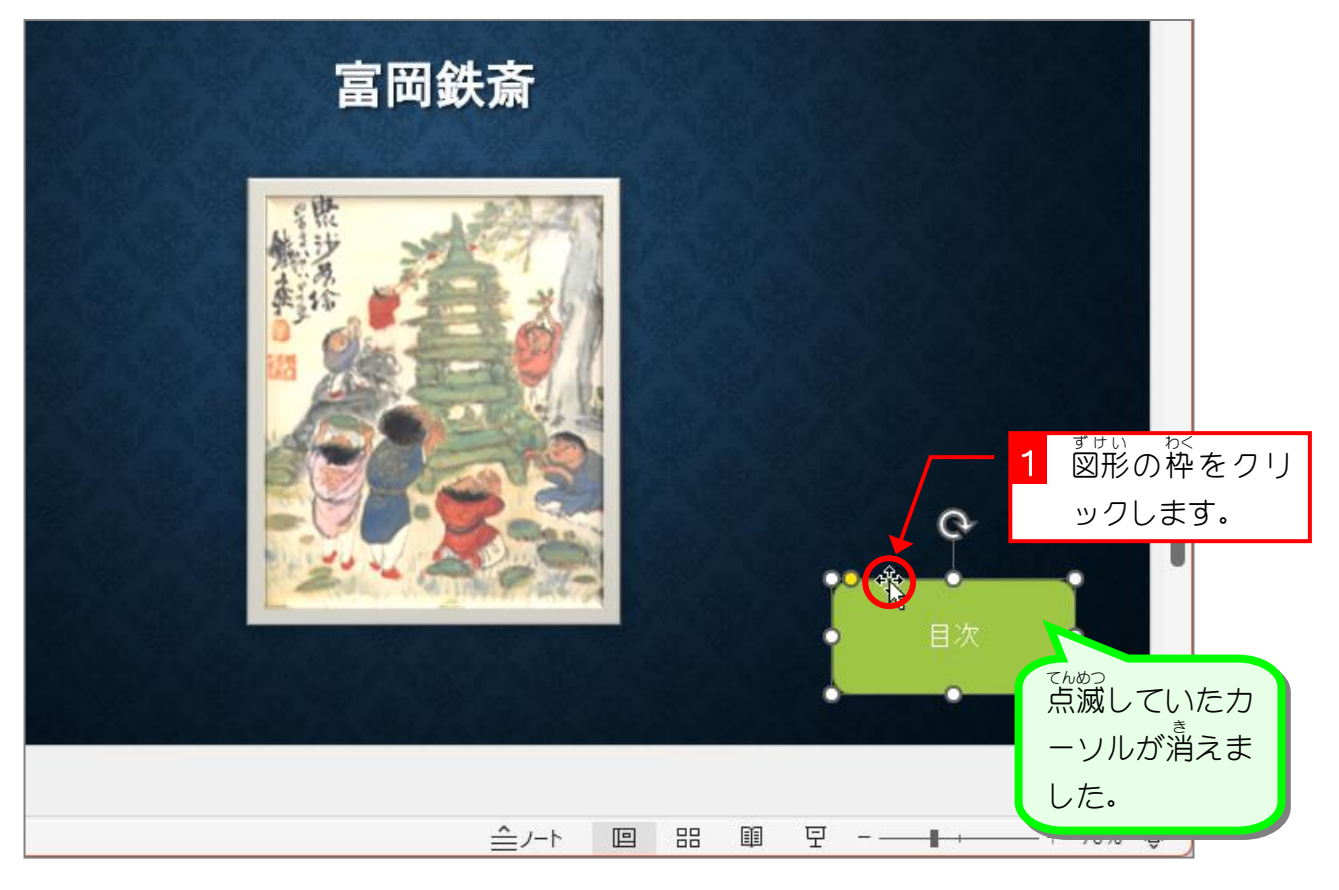

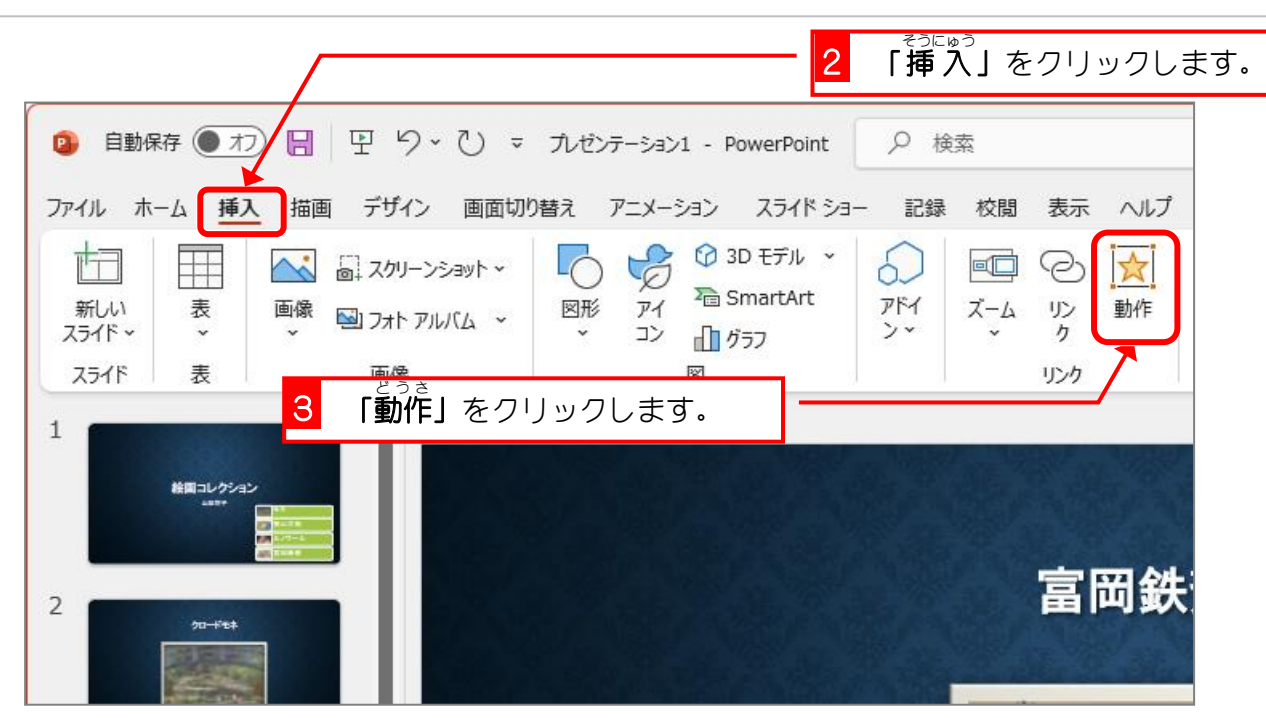

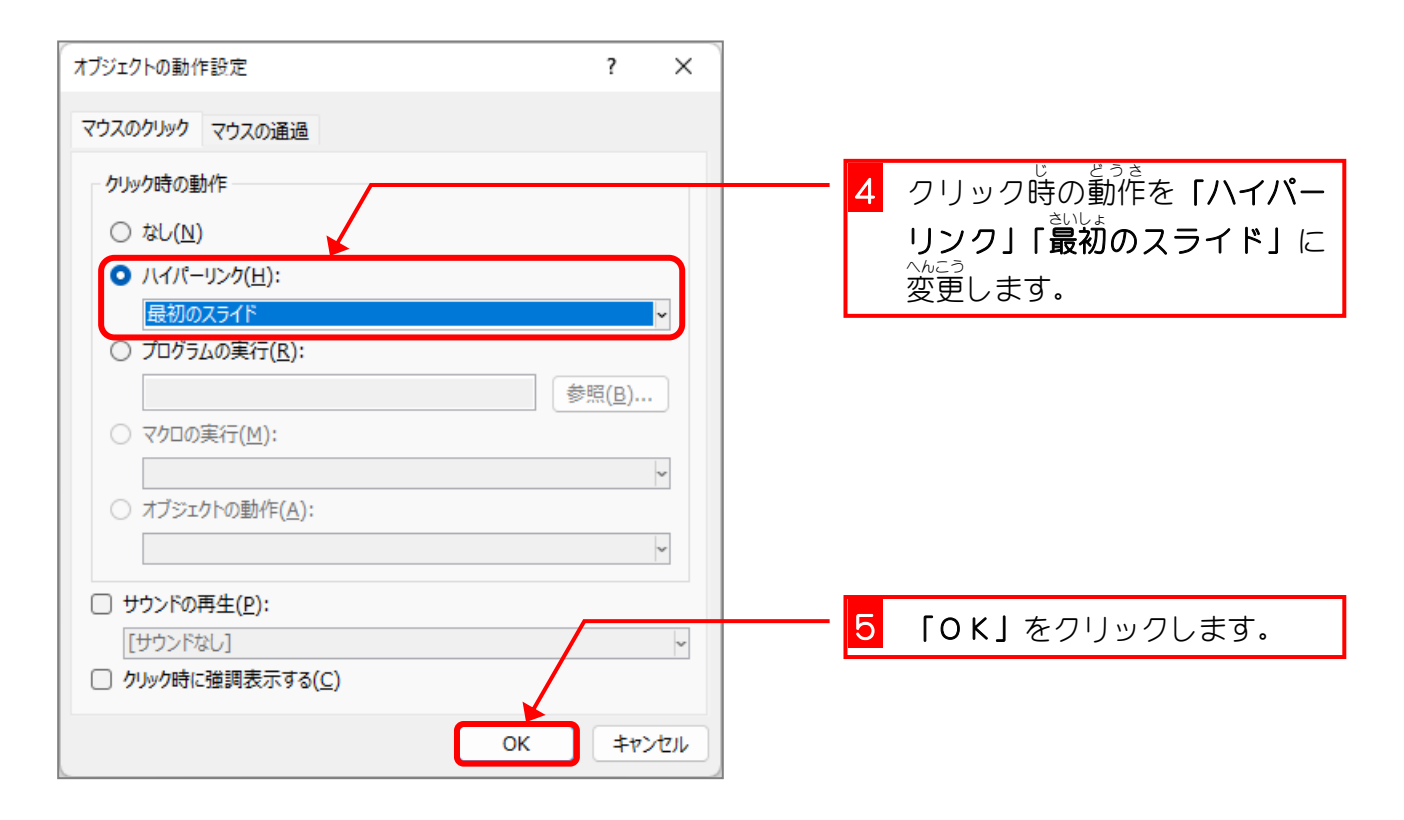

# 纯君思思

- スライドショーで目次と書かれたボタンをクリックすると、1枚目のスライドに移動する ことを確認 かくにん しましょう。
- 1枚目のスライドの富岡鉄斎の図をクリックすると5枚目のスライドに移動することを 確認 かくにん しましょう。
- 「ESC」キーを押してスライドショーを 終 了しましょう。

## 4. ボタンをルノワールのスライドにコピーしましょう

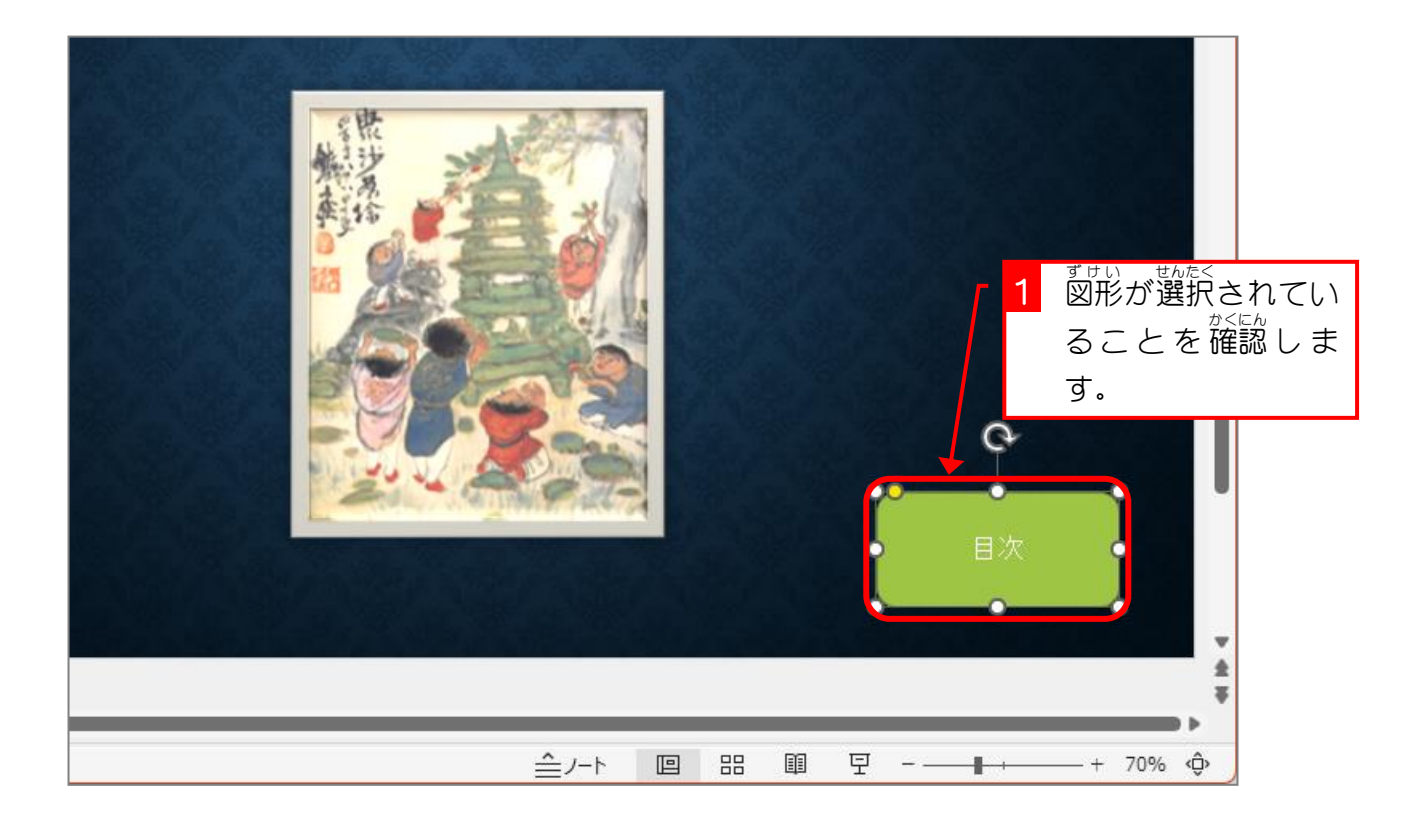

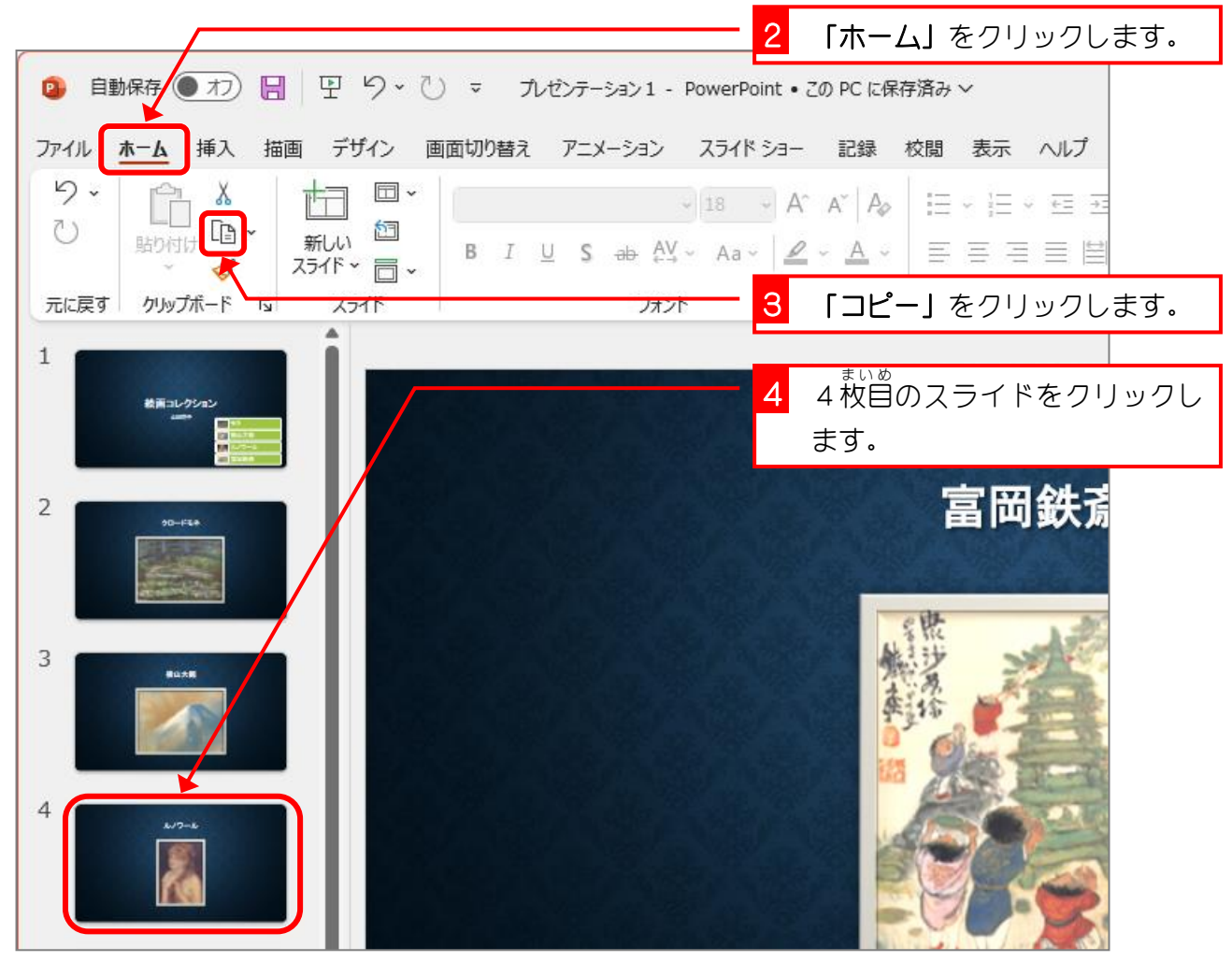